# Vervang een supervisor module voor Catalyst 6500 VSS 1440

## Inhoud

[Inleiding](#page-0-0) [Voorwaarden](#page-0-1) [Vereisten](#page-0-2) [Gebruikte componenten](#page-0-3) **[Conventies](#page-1-0)** [Configureren](#page-1-1) [Netwerkdiagram](#page-1-2) [Installeer en configureren de nieuwe supervisor](#page-2-0) [Verifiëren](#page-5-0) [Problemen oplossen](#page-5-1) [Softwarefouten tussen de Supervisor Engine](#page-5-2) [Gerelateerde informatie](#page-6-0)

## <span id="page-0-0"></span>**Inleiding**

Dit document biedt een stap-voor-stap procedure om een slechte supervisor in een Cisco Catalyst 6500 Virtual Switching System te vervangen.

Een Virtual Switching System (VSS) bestaat uit twee Catalyst 6500 chassis. Elk chassis is voorzien van één enkele toezichthouder. Als een van de toezichthouders ten gevolge van een hardwarestoring sterft, wordt de vervangende toezichthouder die met een standaardconfiguratie komt niet automatisch een VSS-lid. Deze nieuwe toezichthouder start in eerste instantie op in de standalone modus en heeft VSS-configuratie nodig om in VSS-modus te kunnen starten.

## <span id="page-0-1"></span>Voorwaarden

### <span id="page-0-2"></span>Vereisten

Zorg ervoor dat u aan deze vereisten voldoet voordat u deze configuratie probeert:

- Kopieer de geldige afbeelding van de actieve VSS supervisor naar een compact flitser apparaat.
- Kopieer de actieve VSS-configuratie naar een compact flitser apparaat (kan hetzelfde zijn).

### <span id="page-0-3"></span>Gebruikte componenten

De informatie in dit document is gebaseerd op de volgende software- en hardware-versies:

Cisco Catalyst 6500 Virtual Switching System 1440 op Cisco IOS-softwarerelease 12.2(33)SXH1 of hoger

De informatie in dit document is gebaseerd op de apparaten in een specifieke laboratoriumomgeving. Als uw netwerk live is, moet u de potentiële impact van elke opdracht begrijpen.

#### <span id="page-1-0"></span>**Conventies**

Raadpleeg de [Cisco Technical Tips Convention](//www.cisco.com/en/US/tech/tk801/tk36/technologies_tech_note09186a0080121ac5.shtml) voor meer informatie over documentconventies.

### <span id="page-1-1"></span>**Configureren**

Deze sectie bevat informatie over het configureren van de functies die in dit document worden beschreven.

Opmerking: Gebruik het [Opname Gereedschap](//tools.cisco.com/Support/CLILookup/cltSearchAction.do) [\(alleen geregistreerde](//tools.cisco.com/RPF/register/register.do) klanten) om meer informatie te verkrijgen over de opdrachten die in deze sectie worden gebruikt.

De nieuwe toezichthouder vereist dat u met een geldig beeld en een geldige configuratie start. De afbeelding kan worden gekopieerd met TFTP of een compact flitser apparaat. Als de compacte flitser niet beschikbaar is, kunnen de software beeld en het configuratiebestand ook met TFTP worden gekopieerd.

1. Kopieer de geldige afbeelding van de actieve VSS supervisor naar een compact flitser apparaat.

```
VSS#dir sup-bootdisk:
Directory of sup-bootdisk:/
1 -rwx 117668516 Jan 22 2008 11:53:58 +00:00 s72033-
   ipservices_wan-vz.122-33.SXH1
2 -rwx 33554432 Aug 16 2007 12:40:22 +00:00 sea_log.dat
3 -rwx 7366 Aug 22 2007 20:05:42 +00:00 default-config
```
Merk op dat in VSS-modus de actieve en standby supervisors dezelfde versie van de softwareafbeelding uitvoeren.

```
VSS#copy sup-bootdisk:s72033-ipservices_wan-vz.122-33.SXH1 disk0:
Destination filename [s72033-ipservices_wan-vz.122-33.SXH1]?
Copy in progress...CCCCCCCCCCCCCCCCCCCCCCCCCCCCCCCCCCCCCCCCC
   CCCCCCCCCCCCCCCCCCCCCCCCCCCCCCCCCCCCCCCCCCCCCCCCCCCCCCC
!--- Output suppressed.
```
2. Kopieer de huidige configuratie van de actieve VSS supervisor naar een compact flash apparaat.

VSS#**copy running-config disk0:** Destination filename [startup-config]?

11196 bytes copied in 0.712 secs (15725 bytes/sec)

### <span id="page-1-2"></span>**Netwerkdiagram**

Het netwerk in dit document is als volgt opgebouwd:

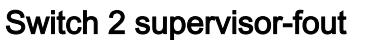

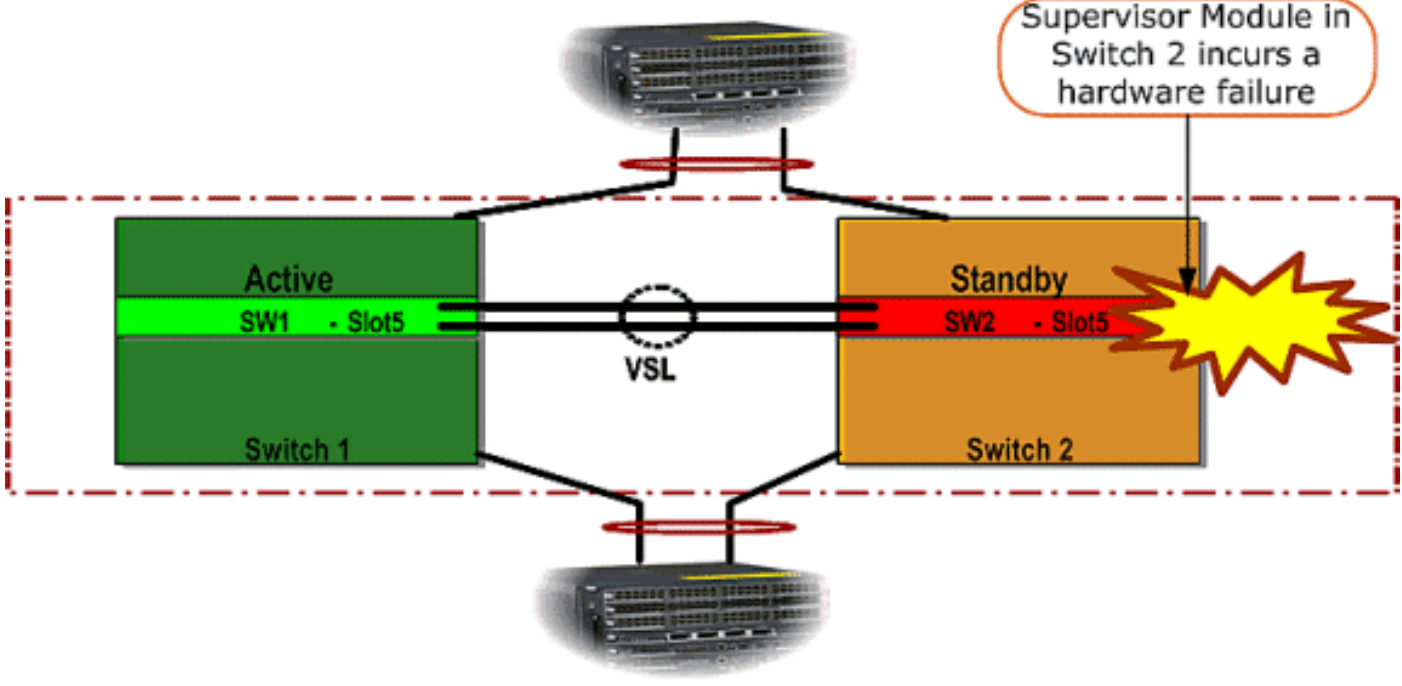

#### <span id="page-2-0"></span>Installeer en configureren de nieuwe supervisor

Volg deze stappen om de nieuwe supervisor te installeren en te configureren:

- Installeer de nieuwe supervisor in het chassis en sluit deze, voor het geval dat de supervisor 1. uplinks voor VSL wordt gebruikt, fysiek aan. Start de afbeelding vanaf de compacte flitser.
- Wis het opstartconfiguratiebestand van de nieuwe toezichthouder. Deze stap is vereist om te 2. verzekeren dat er geen stabiele configuratie bestaat in de nieuwe supervisor.
- 3. Kopieert de software-afbeelding die eerder naar het compacte flitser is gekopieerd naar de nieuwe superscript:

Router#**copy disk0:s72033-ipservices\_wan-vz.122-33.SXH1 sup-bootdisk:** Destination filename [s72033-ipservices\_wan-vz.122-33.SXH1]? Copy in progress ..CCCCCCCCCCCCCCCCCCCCCCCCCCCCCCCCCCCCCCCC CCCCCCCCCCCCCCCCCCCCCCCCCCCCCCCCCCCC 117668516 bytes copied in 332.283 secs (354121 bytes/sec) *!--- Output suppressed. !--- If you choose to download software image from a tftp server, connect one of the switch interfaces to the network in order to have connectivity to the tftp server. Configure IP address to the management interface; verify the connectivity between the switch and the tftp server. !--- The management IP address should be different from what is already assigned to active VSS switch. !--- Configure management IP address* Router(config)#interface gig 1/3 Router(config-if)#**ip address 10.10.10.100 255.255.255.0** Router(config-if)#**no shutdown** *!--- verify Management interface status and configuration* Router#**show interface gig 1/3 GigabitEthernet1/3 is up, line protocol is up** (connected) Hardware is C6k 1000Mb 802.3, address is 0005.dce7.8180 (bia 0005.dce7.8180) Internet address is 10.10.10.100/24 *!--- Output omitted !--- If the TFTP server and switch management interface are not in the same layer-3 subnet, add a (default) route.* **Router(config)#ip route 0.0.0.0 0.0.0.0 10.10.10.1** *!--- verify IP connectivity between switch and TFTP server* Router#**ping 10.20.20.200**

Type escape sequence to abort. Sending 5, 100-byte ICMP Echos to 10.20.20.200, timeout is 2 seconds:

```
!!!!!
Success rate is 100 percent (5/5), round-trip min/avg/max = 1/1/4 ms
!---Copy the new software image into supervisor bootflash: Router#copy tftp: sup-bootdisk:
Address or name of remote host []? 10.20.20.200
Source filename []? s72033-ipservices_wan-vz.122-33.SXH1
Destination filename [s72033-ipservices_wan-vz.122-33.SXH1]?
Copy in progress ..CCCCCCCCCCCCCCCCCCCCCCCCCCCCCCCCCCCCCCCC
CCCCCCCCCCCCCCCCCCCCCCCCCCCCCCCCCCCC
!--- Output omitted
```
4. Kopieer de actieve Supervisor configuratie, die eerder op het compacte flash apparaat was opgeslagen, naar het nieuwe superscript opstartende configuratie bestand.

```
Router#copy disk0:VSS.cfg startup-config
Destination filename [startup-config]?
11196 bytes copied in 7.460 secs (1501 bytes/sec)
Router#
```
no ip address mls qos trust cos

**channel-group 2 mode on**

Opmerking: Deze stap is van cruciaal belang omdat de VSS-configuratie en alle boaarvariabelen die vereist zijn om de juiste IOS-softwareafbeelding te starten, zijn toegevoegd.

```
!--- Highlighted VSS configuration commands are critical to boot up the supervisor in VSS
mode. !--- Verify VSS configuration in the startup-config file Router#more nvram:startup-
config
!
hostname VSS
boot system flash sup-bootdisk:s72033-ipservices_wan-vz.122-33.SXH1
!--- Switch Virtual domain switch virtual domain 1
switch mode virtual
!--- this command gets populated upon converting standalone switch to VSS mode. Make sure
this command is part the configuration. switch 1 priority 110
switch 2 priority 100
!--- Verify Virtual Switch Link (VSL) configuration interface Port-channel1 no switchport
no ip address switch virtual link 1
mls qos trust cos
no mls qos channel-consistency
!
interface Port-channel2
no switchport
no ip address
switch virtual link 2
mls qos trust cos
no mls qos channel-consistency
!--- Physical interfaces that are part of VSL interface TenGigabitEthernet1/1/4 no
switchport no ip address mls qos trust cos channel-group 1 mode on
interface TenGigabitEthernet1/1/5
no switchport
no ip address
mls qos trust cos
channel-group 1 mode on
interface TenGigabitEthernet2/1/4
no switchport
no ip address
mls qos trust cos
channel-group 2 mode on
interface TenGigabitEthernet2/1/5
no switchport
```
5. Configureer de VSS Switch\_ID die een Catalyst 6500 switch identificeert binnen een virtueel switchingdomein. Omdat VSS uit slechts twee switches kan bestaan, moet u of 1 of 2 kiezen afhankelijk van welke waarden op de actieve switch worden gedefinieerd. U kunt geen andere waarde gebruiken dan 1 of 2.

*!--- Verify active Switch\_ID on the active switch* Router#**switch read switch\_num local** Read switch\_num from Active rommon is 1 *!--- Note that since* **Switch\_ID=1** is used for active switch, we would define **Switch\_ID=2** in the new supervisor. *!--- Configure the Switch\_ID on the supervisor. !--- Below command sets a Switch\_ID ROMMON variable. It is used during VSS boot up to identify a switch within a VSS domain. !--- Note that the Switch\_ID doesn't dictate the state (active vs. standby) of the supervisor.* Router#**switch set switch\_num 2 local** Set rommon's switch\_num to 2 *!--- Verify the Switch\_ID configuration on the new supervisor.* Router#**switch read switch\_num local**

Read switch\_num from Active rommon is 2

6. Laad de switch opnieuw uit zodat de switch bij het opnieuw laden in de VSS-modus kan worden gestart. Voorzichtig: Sla uw in werking stellen-configuratie niet op in het opstartbeeld. Als u dit wel doet, wordt het opstartbeeld overschreven met de standaardconfiguratie en start de switch niet op VSS mode.Voorbeeld CLI-uitvoer:

```
Router# reload
System configuration has been modified. Save? [yes/no]: no
Proceed with reload? [confirm]
00:25:07: %SYS-5-RELOAD: Reload requested by console.
   Reload Reason: Reload Command.
00:26:49: %SYS-SP-3-LOGGER_FLUSHING:
   System pausing to ensure console debugging output.
00:26:49: %OIR-SP-6-CONSOLE:
    Changing console ownership to switch processor
!--- Output omitted !--- SP booting up, pay attention to the name of the image being loaded
by SP System Bootstrap, Version 8.5(1) Copyright (c) 1994-2006 by cisco Systems, Inc.
Cat6k-Sup720/SP processor with 1048576 Kbytes of main memory Autoboot executing command: "
boot system flash
    sup-bootflash:s72033-ipservices_wan-vz.122-33.SXH1"
Loading image, please wait ...
Initializing ATA monitor library...
Self decompressing the image :
    ######################################
    #####################################
Restricted Rights Legend
Use, duplication, or disclosure by the Government is
subject to restrictions as set forth in subparagraph
(c) of the Commercial Computer Software - Restricted
Rights clause at FAR sec. 52.227-19 and subparagraph
(c) (1) (ii) of the Rights in Technical Data and Computer
Software clause at DFARS sec. 252.227-7013.
cisco Systems, Inc.
170 West Tasman Drive
San Jose, California 95134-1706
Cisco IOS Software, s72033_sp Software
    (s72033_sp-IPSERVICES_WAN-VM),
    Version 12.2(33)SXH1, RELEASE SOFTWARE (fc3)
Technical Support: http://www.cisco.com/techsupport
Copyright (c) 1986-2008 by Cisco Systems, Inc.
Compiled Thu 17-Jan-08 04:38 by prod_rel_team
Image text-base: 0x01020150, data-base: 0x01021000
!--- VSS configuration pre-parsed during bootup System detected Virtual Switch
```

```
configuration...
Interface TenGigabitEthernet 2/8/4 is member of Portchannel 2
!--- output omitted Initializing as Virtual Switch STANDBY processor
!--- VSL module ( supervisor in this scenario) brought up and role is resolved as standby
since there is already a active VSS switch. 00:00:30: %VSL_BRINGUP-6-MODULE_UP:
   VSL module in slot 8 switch 2 brought up
00:00:57: %VSLP-5-VSL_UP:
   Ready for Role Resolution with Switch=1,
   MAC=0014.1bc6.1c00 over 8/4
00:01:01: %VSLP-5-RRP_ROLE_RESOLVED:
   Role resolved as STANDBY by VSLP
00:01:01: %VSL-5-VSL_CNTRL_LINK: New VSL Control Link 8/4
!--- RP is booting up System Bootstrap, Version 12.2(17r)SX5, RELEASE SOFTWARE (fc1)
Technical Support: http://www.cisco.com/techsupport Copyright (c) 2006 by cisco Systems,
Inc. Cat6k-Sup720/RP platform with 1048576 Kbytes of main memory Download Start
!!!!!!!!!!!!!!!!!!!!!!!!!!!!!!!!!!!!!!!!!!!!!! !!!!!!!!!!!!!!!!!!!!!!!!!!!!!!!!!!!!!!!!!!!
!!!!!!!!!!!!!!!!!!!!!!!!!!!!!!!!!!!!!!!!!!! !!!!!!!!!!!!!!!!!!!!!!!!!!!!!!!!!!!!!!!!!!!
!!!!!!!!!!!!!!!!!!!!!!!!!!!!!!!!!!!!!!!!!!! !!!!!!!!!!!!!!!!!!!!!!!!!!!!!!!!!!!!!!!!!!!
!!!!!!!!!!!!!!!!!!!!!!!!!!!!!!!!!!!!!!!!!!!!!!!!!!! Restricted Rights Legend Use,
duplication, or disclosure by the Government is subject to restrictions as set forth in
subparagraph (c) of the Commercial Computer Software - Restricted Rights clause at FAR sec.
52.227-19 and subparagraph (c) (1) (ii) of the Rights in Technical Data and Computer
Software clause at DFARS sec. 252.227-7013. cisco Systems, Inc. 170 West Tasman Drive San
Jose, California 95134-1706 Cisco IOS Software, s72033_rp Software (s72033_rp-
IPSERVICES_WAN-VM), Version 12.2(33)SXH1, RELEASE SOFTWARE (fc3) Technical Support:
http://www.cisco.com/techsupport Copyright (c) 1986-2008 by Cisco Systems, Inc. Compiled
Thu 17-Jan-08 04:04 by prod_rel_team Image text-base: 0x01020150, data-base: 0x01021000 !--
- output omitted Press RETURN to get started! !--- Look out for –- "%PFREDUN-SW2_SPSTBY-6-
STANDBY: Initializing for SSO mode" in the active console to make sure stadby is running in
SSO mode. !--- After standby boots up it's console is locked
VSS-sdby>
Standby console disabled
VSS-sdby>
Standby console disabled
```
Opmerking: om VSS op meerdere subnetten te kunnen configureren is standby configuratie niet nodig op de VSS. Gateway-routers moeten worden ingesteld als VLAN SVI.

### <span id="page-5-0"></span>Verifiëren

Er is momenteel geen verificatieprocedure beschikbaar voor deze configuratie.

Het [Uitvoer Tolk](https://www.cisco.com/cgi-bin/Support/OutputInterpreter/home.pl) [\(uitsluitend geregistreerde](//tools.cisco.com/RPF/register/register.do) klanten) (OIT) ondersteunt bepaalde show opdrachten. Gebruik de OIT om een analyse van tonen opdrachtoutput te bekijken.

### <span id="page-5-1"></span>Problemen oplossen

Deze sectie bevat informatie waarmee u problemen met de configuratie kunt oplossen.

### <span id="page-5-2"></span>Softwarefouten tussen de Supervisor Engine

Als er een softwaremismatch is tussen de Supervisor Engine, komt de standy supervisor omhoog in de RPR redundantie modus (niet in de SSO redundantie modus) en initialiseert de VSS niet volledig.

Zorg er om het probleem op te lossen voor dat de gewenste software aanwezig is in de flitser van

de standy supervisor en dat de laarsverklaringen verwijzen naar de juiste software. Herladen van de standy supervisor zodat het met de juiste software kan beginnen en zich bij de VSS aansluit.

## <span id="page-6-0"></span>Gerelateerde informatie

- [Cisco Catalyst 6500 virtuele switchingsysteem 1440](//www.cisco.com/en/US/products/ps9336/index.html?referring_site=bodynav)
- [LAN-productondersteuning](//www.cisco.com/web/psa/products/tsd_products_support_general_information.html?c=268438038&sc=278875285&referring_site=bodynav)
- [Ondersteuning voor LAN-switching technologie](//www.cisco.com/web/psa/technologies/tsd_technology_support_technology_information.html?c=268435696&referring_site=bodynav)
- [Technische ondersteuning en documentatie Cisco Systems](//www.cisco.com/cisco/web/support/index.html?referring_site=bodynav)